Информатика и ИКТ

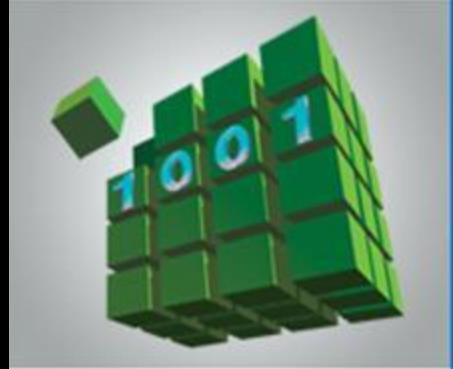

## **ЭЛЕКТРОННЫЕ ТАБЛИЦЫ**

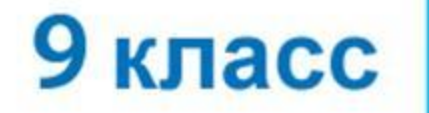

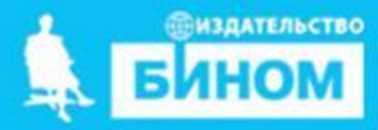

# **Опорный конспект**

#### **Электронные таблицы** (**табличный процессор**) –

прикладная программа, предназначенная для организации табличных вычислений на компьютере.

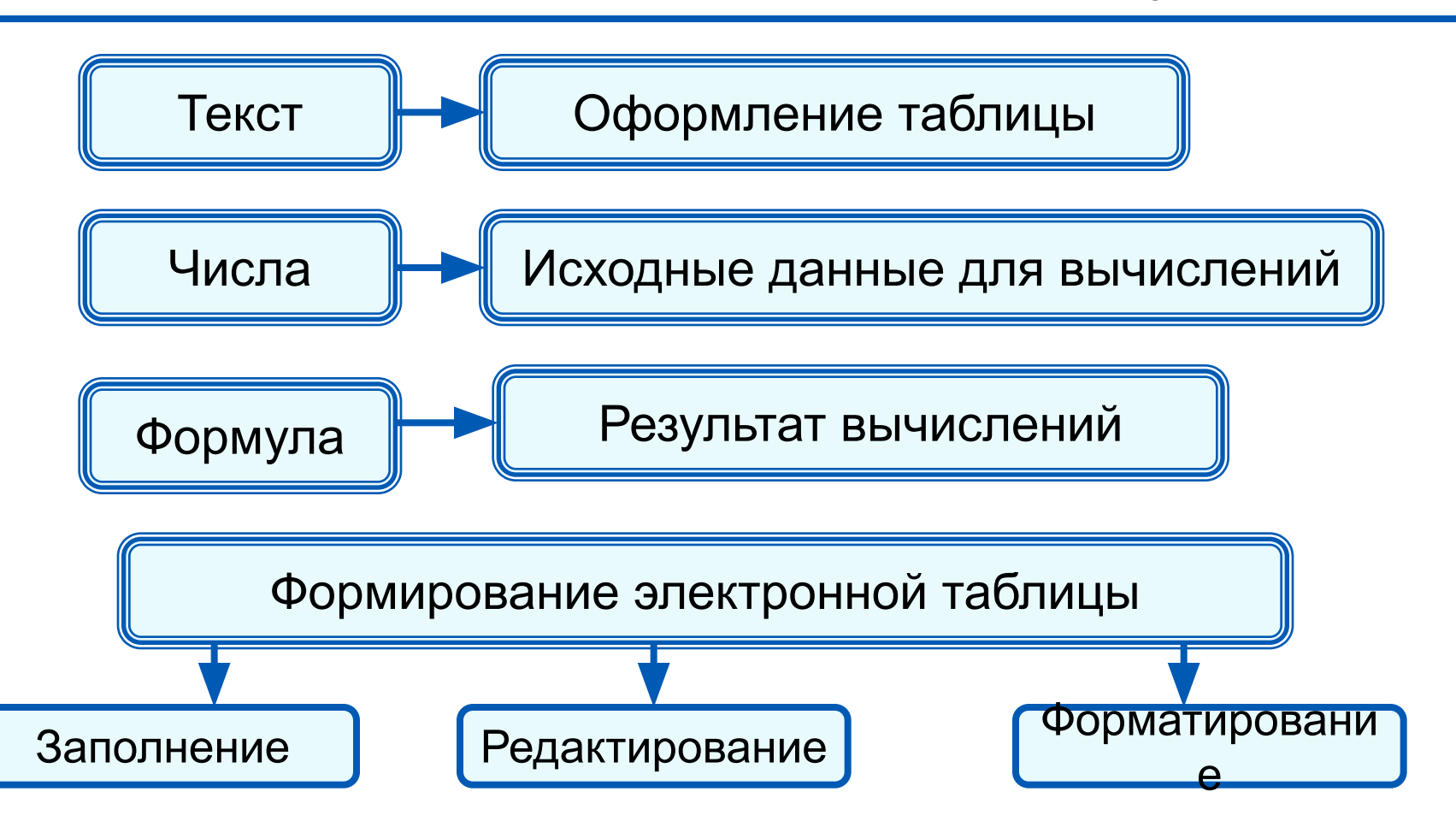

## **Опорный конспект**

Для организации вычислений в электронных таблицах используются формулы, которые могут включать в себя ссылки и функции.

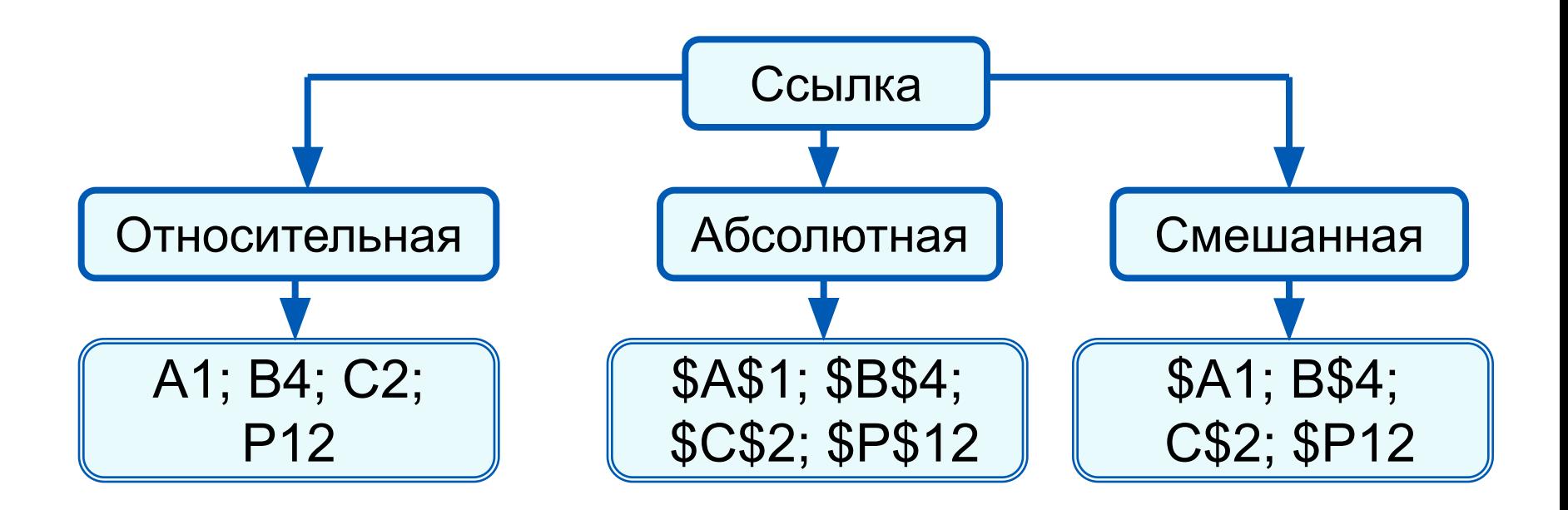

*Функции* - это заранее определённые и встроенные в электронные таблицы формулы. Использование функций позволяет упростить формулы и сделать процесс вычислений более понятным.

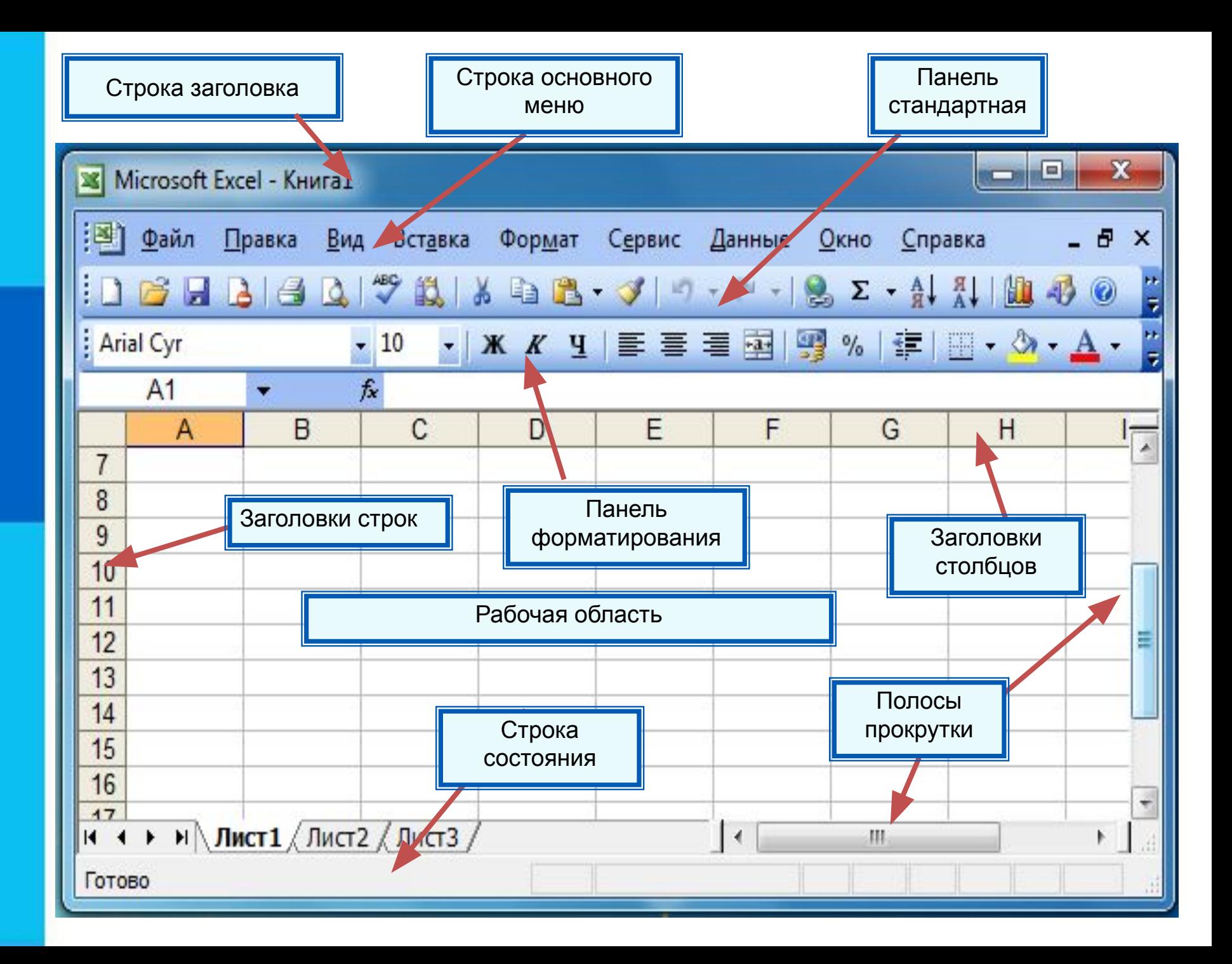

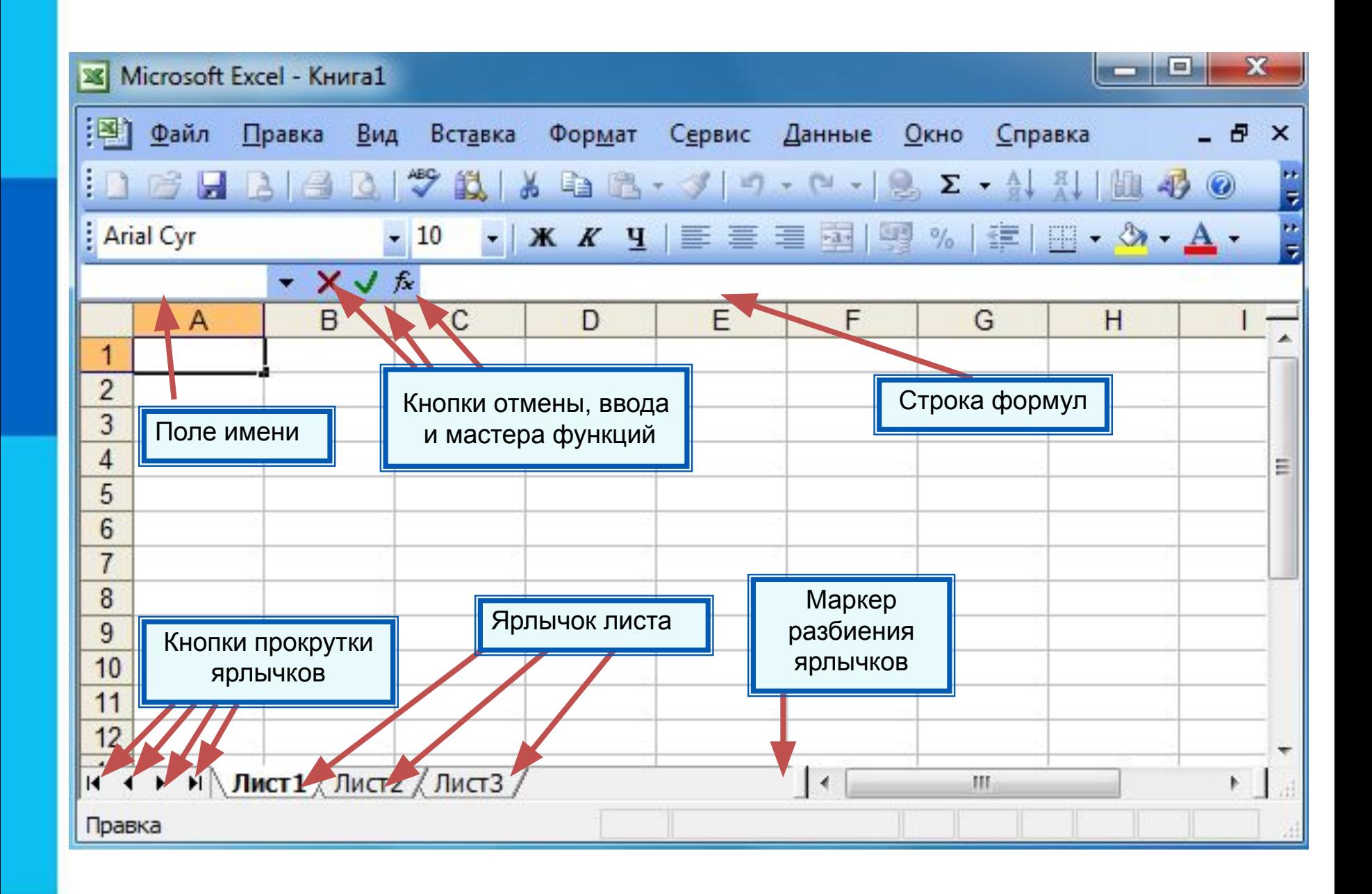

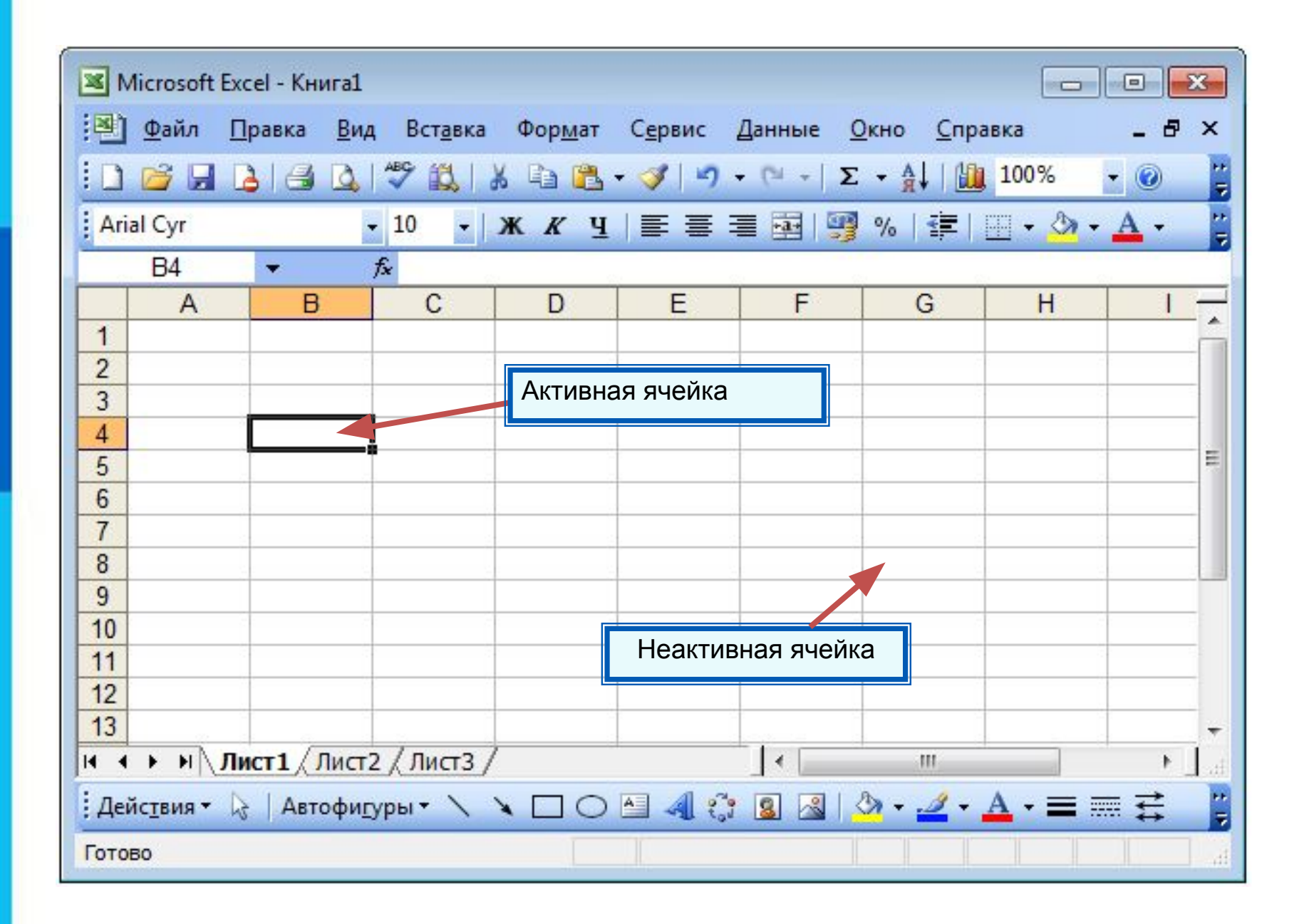

#### *Диапазон* - расположенные подряд ячейки в строке, столбце или прямоугольнике.

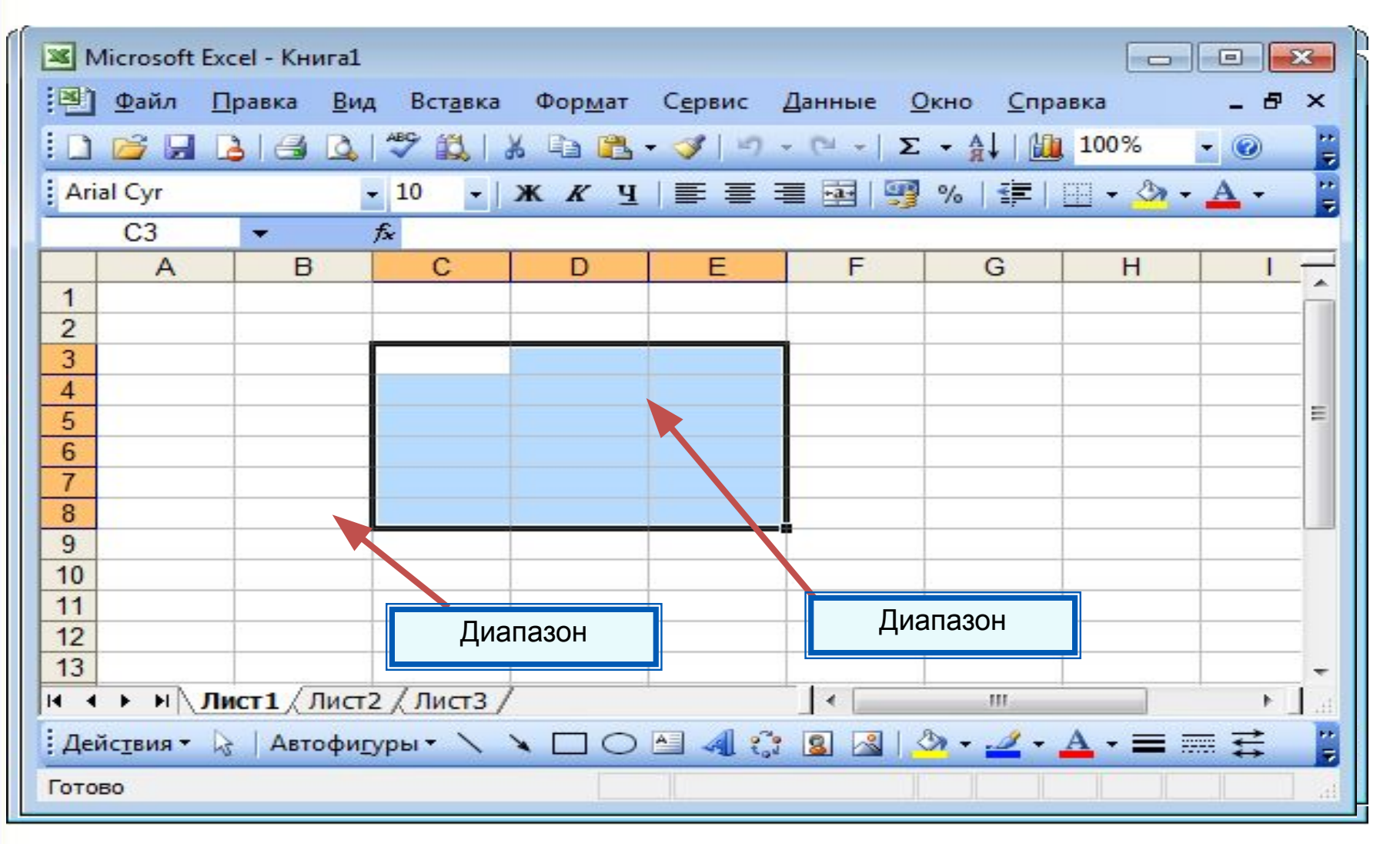

#### $\mathsf{K}$ ракое количество ячеек находится в диапазоне (B3:B8)?

## **Данные в ячейках таблицы**

*Ячейка* - наименьшая структурная единица электронной таблицы, образуемая на пересечении столбца и строки.

![](_page_7_Figure_2.jpeg)

![](_page_8_Picture_0.jpeg)

![](_page_8_Picture_80.jpeg)

Целая и дробная части вещественного числа разделяют **запятой**.

![](_page_8_Picture_3.jpeg)

набираем - получаем набираем - получаем

**19.2013 – 000. Май 12.958 – 5,005 друз** 1

![](_page_8_Picture_6.jpeg)

![](_page_9_Picture_0.jpeg)

#### **Арифметические операции, применяемые в формулах**

![](_page_9_Picture_53.jpeg)

 **Формула всегда начинается знаком «=»** !

**=0,5\*(А1+В1) =С3^2**

### **Вычисления по формулам**

Длю алеввода в рамения ризма, и миникати ачей ките достатое й кое тако на дело в достато горображает аб грезу в ни курсорисловий стотау ой цусор му я ёку.

![](_page_10_Figure_2.jpeg)

Для просмотра и редактирования конкретной формулы достаточно выделить соответствующую ячейку и провести её редактирование в строке ввода.

![](_page_11_Figure_0.jpeg)

![](_page_11_Picture_1.jpeg)

![](_page_12_Figure_0.jpeg)

![](_page_13_Figure_0.jpeg)

Установка режима отображения формул:

*Сервис-Параметры-Вид-Параметры окна-Формулы*

![](_page_13_Picture_3.jpeg)

![](_page_13_Picture_4.jpeg)

![](_page_13_Picture_5.jpeg)

![](_page_14_Figure_0.jpeg)

Установка режима вычислений по формулам: *Сервис-Параметры-Вычисления-Автоматически/Вручную*

![](_page_14_Picture_2.jpeg)

![](_page_14_Picture_3.jpeg)

![](_page_14_Picture_4.jpeg)

### **Типы ссылок**

![](_page_16_Figure_1.jpeg)

#### **Относительные ссылки**

При коопироо<del>ваан</del>ии фааротй у лна и форма ў лизні Ан2 в ченйник и **АВ2**, и СА4 и **D2** пучим осого е выстаяте носылка автоматически изменяется и формула приобретает вид:

#### **B1C16**  $\frac{1}{2}$

![](_page_17_Figure_3.jpeg)

![](_page_17_Picture_4.jpeg)

**Пример 1.** Проведём расчёт предполагаемой численности населения города в ближайшие 5 лет, если в текущем году она составляет 40 000 человек и увеличивается ежегодно на 5%. Внесём в таблицу исходные данные, в ячейку В3 введём формулу = В2+0,05\*В2 с относительными ссылками; скопируем формулу из ячейки В3 в диапазон ячеек В4:В7.

![](_page_18_Picture_31.jpeg)

При копировании формулы, содержащей относительные ссылки, нужные нам изменения осуществлялись автоматически.

![](_page_18_Picture_3.jpeg)

#### **Абсолютные ссылки**

При изменении позиции ячейки, содержащей формулу, абсолютная ссылка не изменяется. При копировании формулы вдоль строк и вдоль столбцов абсолютная ссылка не корректируется.

![](_page_19_Picture_20.jpeg)

![](_page_19_Picture_3.jpeg)

**Пример 2.** Некий гражданин открывает в банке счёт на сумму 10 000 рублей. Ему сообщили, что каждый месяц сумма вклада будет увеличиваться на 1,2%. Для того чтобы узнать возможную сумму и приращение суммы вклада через 1, 2,…, 6 месяцев, гражданин провёл следующие расчёты

![](_page_20_Picture_22.jpeg)

Прокомментируйте формулы в таблице.

![](_page_20_Picture_3.jpeg)

#### **Смешанные ссылки**

Смешанная ссылка содержит либо абсолютно адресуемый столбец и относительно адресуемую строку (**\$***A***1**), либо относительно адресуемый столбец и абсолютно адресуемую строку (**A\$***1*).

При копировании или заполнении формулы вдоль строк и вдоль столбцов относительная часть ссылки автоматически корректируется, а абсолютная - не корректируется.

![](_page_21_Figure_3.jpeg)

![](_page_21_Picture_4.jpeg)

**Пример 3.** Требуется составить таблицу сложения чисел первого десятка, т. е. заполнить таблицу следующего вида:

![](_page_22_Figure_1.jpeg)

При заполнении любой ячейки этой таблицы складываются соответствующие ей значения ячеек столбца А и строки 1.

Внесём в ячейку В2 формулу =\$A2+B\$1 и скопируем её на весь диапазон В2:J10.

Должна получиться таблица сложения.

![](_page_22_Picture_5.jpeg)

![](_page_22_Picture_63.jpeg)

### **Относительные, абсолютные и смешанные ссылки**

![](_page_23_Picture_1.jpeg)

ОФФФРАНЦИЯ Смешанная ссылка:<br>Абфил<del>и Еньяадия</del>ния abcontraction and contractive included ИБРЪНОСИТЕЛЬНО АЛДСЯУСМАЯ строка о носительно адресуемый столбец и абсолютно адресуемая строка

## **Встроенные функции**

Встроенные функции - заранее определённые формулы.

В электронных таблицах реализовано несколько сотен встроенных функций, подразделяющихся на: математические, статистические, логические, текстовые, финансовые и др.

![](_page_24_Picture_54.jpeg)

## **Правила ввода функций**

- 1. Выделить ячейку, где будет введена функция
- 2. Вставка Функция ( или *fx* на панели инструментов)
- 3. Выбрать функцию из списка
- 4. В окне Число ввести диапазон исходных данных
- 5. Ок

![](_page_25_Picture_31.jpeg)

### **Встроенные функции**

Диалоговое окно позволяет упростить создание формул и свести к минимуму количество опечаток и синтаксических ошибок. При вводе функции в формулу диалоговое окно отображает имя функции, все её аргументы, описание функции и каждого из аргументов, текущий результат функции и всей формулы.

![](_page_26_Picture_25.jpeg)

### **Встроенные функции**

**Пример 4.** Правила судейства в международных соревнованиях по одному из видов спорта таковы:

1) выступление каждого спортсмена оценивают 6 судей;

2) максимальная и минимальная оценки каждого спортсмена отбрасываются;

3) в зачёт спортсмену идёт среднее арифметическое оставшихся оценок.

![](_page_27_Picture_39.jpeg)

Требуется подсчитать оценки всех участников соревнований и определить оценку победителя.

#### Для этого: 4а) копируем содержимое ячейки В12 в ячейки С12:F12 1) в ячейки А10, А11, А12 и А14 заносим тексты «Максимальная оценка», «Минимальная оценка», «Итоговая оценка», «Оценка победителя» 4 a ble a Blood Walden a ble ble med diverse a ble annet de la seule de la seule de la seule de la grand de l Результат решения задачи:

![](_page_28_Picture_31.jpeg)

## **Логические функции**

![](_page_29_Picture_79.jpeg)

![](_page_29_Picture_80.jpeg)

## **Логические функции**

Логические операции в электронных таблицах представлены как функции: сначала записывается имя логической операции, а затем в круглых скобках перечисляются логические операнды.

Например, логическое выражение, соответствующее двойному неравенству *0<A1<10*, запишется:

- на языке математической логики (*0<A1) И (A1<10)*
- на языке Паскаль (*0<A1) and (A1<10)*
- в электронных таблицах: *И(А1>0, A1<10)*

**Пример 5.** Вычислим в электронных таблицах значения логического выражения НЕ А И НЕ В при всех возможных значениях входящих в него логических переменных.

![](_page_31_Picture_28.jpeg)

При решении этой задачи мы следовали известному нам алгоритму построения таблицы истинности для логического выражения.

Вычисления в диапазонах ячеек C3:C6, D3:D6, E3:E6 проводятся компьютером по заданным нами формулам.

### **Условная функция**

Для проверки условий при выполнении расчётов в электронных таблицах реализована **условная функция**:

**ЕСЛИ** (<*условие*>; <*значение* 1>; <*значение* 2>)

Здесь <*условие*> - логическое выражение, принимающее значения **ИСТИНА** или **ЛОЖЬ**.

<*значение* 1> - значение функции, если логическое выражение истинно;

<*значение* 2> - значение функции, если логическое выражение ложно.